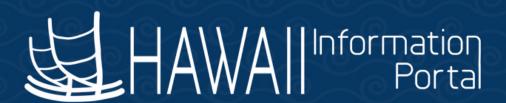

# Time and Leave HR Concepts July 19, 2021

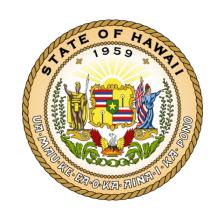

Department of Accounting and General Services in coordination with the Office of Enterprise Technology Services

#### **Agenda**

- Background
  - HIP Architecture
  - Terminology
  - Security roles, Standard Operating Procedure and Roles & Responsibilities
- Job Data changes
- Payroll Calculation
  - Gross pay calculations New Hire
  - Paysheet Override Process
  - · Reclasses and Extended Absences timing
  - Leave Without Pay
  - Manual payment for employee on LWOP on a Holiday

- Audits/Queries to Run
- Onboarding and Offboarding Process
  - New Hire/Term Letters
  - G2 Vacation Payout
- Calendar/Fiscal Year End Processes
  - Vacation Rollover
  - Accrued Liability report
- Conversion Activities
  - UAC clean up
  - Initializing your shared leave bank balance (HR Admin function)
- Support procedures

# **Background**

#### **HIP Architecture**

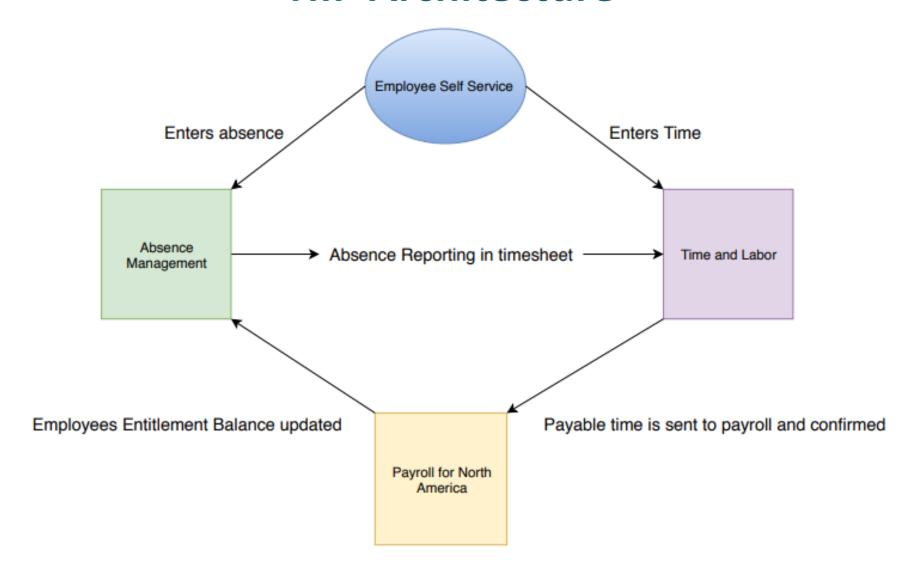

#### **Terminology**

- Timesheet Entry methods:
  - **Elapsed Time Entry**: The total number of hours worked are entered for each day.
  - Punch Time Entry: Specific In and Out times for the workday.
- **Positive Time Reporter**: A time reporter who reports all time (i.e., hourly worker); depending on how we set up this type of reporter they can report either punched or elapsed time.
- Rapid Time Entry: Like the Payroll Change Schedule (PCS) page; this allows for quick entry of employee time.
- **TRC**: These codes will be visible for the employee to pick from on the timesheet. TRC's are mapped to payroll Earning Codes. For example, TRC "ZUNFM" is mapped to earn code UP (Uniform Payment).
- **Timesheet Exception**: A condition that exists regarding time that requires further review. For example, OT recorded on the timesheet that was not pre-approved by the supervisor will be flagged as an exception.
- Leave Entitlements: The leave hours that someone has accrued.
- Leave Takes: The leave hours that someone has taken.

#### **Security Roles**

With Time and Leave implementation, there will be new security roles for users:

- **Supervisors:** Access to approve timesheet and overtime requests, and resolve exceptions, access to approve absence requests
- Timekeeper: Works with timesheet transactions, including auditing and exception resolution monitoring
- Leave Keeper: Works with absence transactions and audits records
- HR Admin: Works with extended absence administration, leave donations, leave balance adjustments
- **Fiscal Admin:** Time reporting data (no transaction access)

All of the above security roles have access to a certain set of employee records that is defined by their **Department ID** access.

EXAMPLE: Leave Keeper John Smith has Department ID access to 320000. 320000 corresponds to the top of the organizational chart for Department of Health. Therefore, John Smith has leave record access for all Department of Health employees.

#### **Security Requests**

All Security Roles are added/removed via requests made and approved with the ETS-304 Form: "Hawaii Information Portal Security Access Request Form for Time & Leave and Payroll-Deployed Departments"

Effective July 26, 2021, you will need to use the security form.

- Employees get their Time and Leave access automatically when they are hired by HR into your department.
- Supervisors get their Time and Leave approval access automatically by being designated by HR as a "Reports-To" supervisor in HIP. Their default Department ID assignment is the one designated by HR.

Caveat: Supervisors will <u>not</u> be able to see time or leave data for any subordinates who don't fall under the supervisor's Department ID. In other words, subordinates shouldn't be *above* their supervisor in the organization or some *other* part of the organization. The only way to fix that issue is to have HR correct data in HIP to place supervisors and subordinates in the correct places in the organization, or to use the Security Form to request Department ID security for the supervisor that is different from the supervisor's normal Department ID.

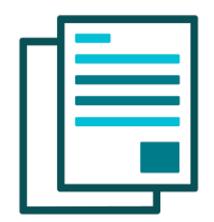

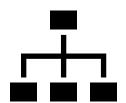

#### **Standard Operating Policies and Procedures and Roles & Responsibilities**

With Time and Leave implementation, there are new Standard Operating Policies and Procedures (SOPP):

https://ags.hawaii.gov/hip/files/2020/10/Time-and-Leave-Standard-Operating-Policies-and-Procedures.pdf

In addition to covering procedural matters, the SOPP defines the roles and responsibilities in the system.

See section 5.2 for the roles of:
Employees, Supervisors, Timekeepers, Leave
Keepers, HR Admins, Fiscal Admins, Department
HR Transactions Staff,
and Department Payroll Staff

#### 5.2.7 Department HR Transactions Staff

5.2.7.1 Administer the timely input of person, position, and job data, including application of Uniform Accounting Codes ("UAC") used to charge for base pay for a position.

#### **High Level Workflow**

#### **Employees with Computer Access**

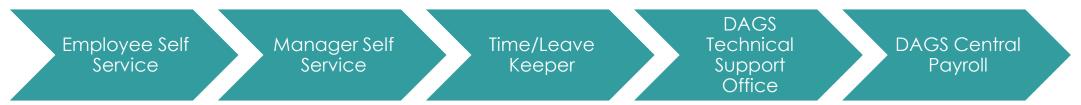

#### **Employees without Computer Access**

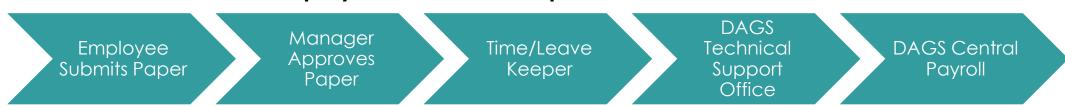

RAPID TIME/ LEAVE ENTRY

#### **Extended Absence Workflow**

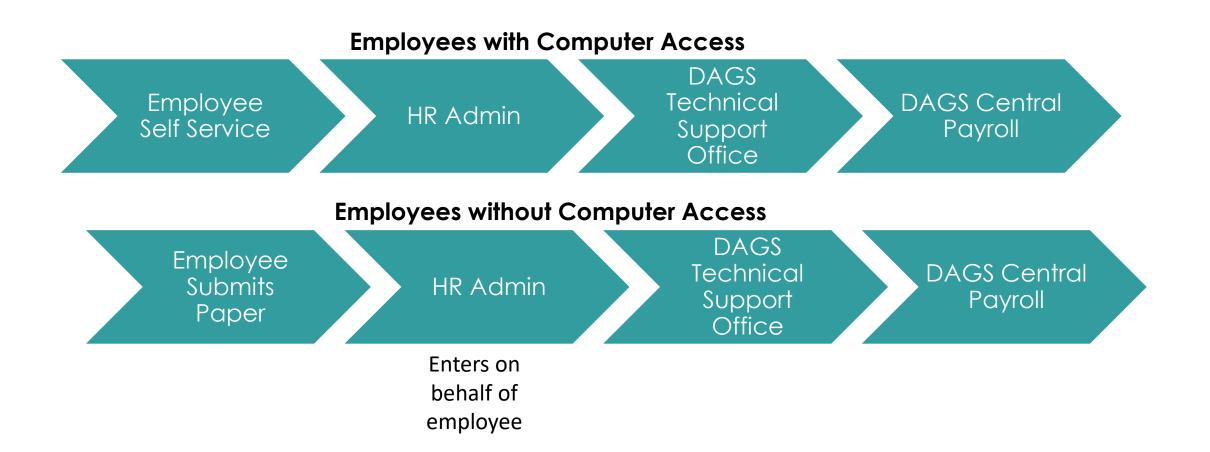

# **Job Data Changes**

#### **Work Location tab**

- With the implementation of Time and Leave, at the time your department goes live, you'll see a new effective dated row
- Note: Group 3 After the Fact effective date 8/1/2021 LAG effective date 8/16/2021
- **Action: Conversion**
- Reason: Time and Leave Conversion
- No EPAR will be printed

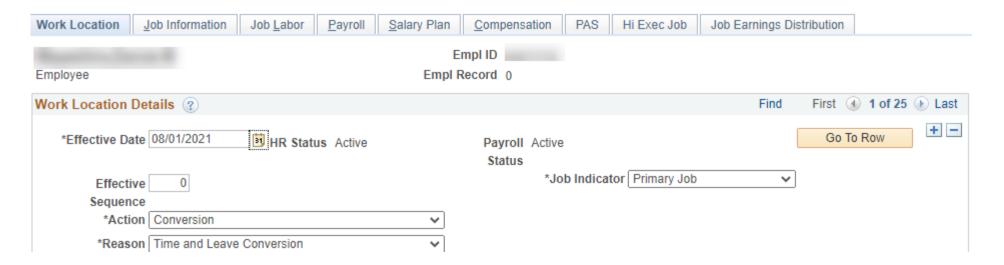

#### Work Location, continued

- Reports—To. If the Reports To is different than the Position Reports To (position of your org structure).
- You may override Position Data to maintain the Supervisor Position Number. Once overridden the Position Override needs to stay opened.
- If you close the Override button to close the fields, then the next job row that is entered the Reports To position will revert back to the Position Reports To (Org Structure).

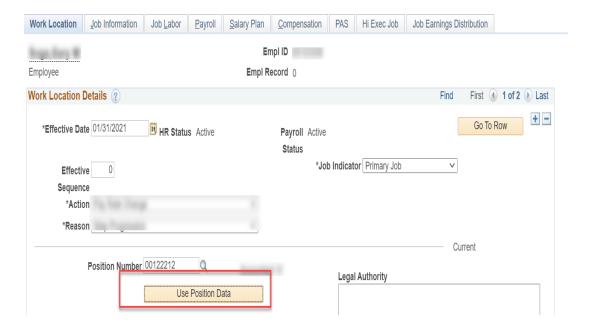

#### **Job Information tab**

- If FTE needs adjustment, change the Standard Hours for the system to auto adjust the FTE field instead of adjusting the FTE field itself.
- FLSA Status: As part of conversion, all employees that are part of a BU or in a job that is eligible for overtime will be coded as FLSA Status: Non-Exempt.
  - This field allows PeopleSoft to calculate the correct FLSA rate to include Base Pay + other differentials eligible for overtime.
  - If the FLSA Status needs to be changed, you may choose the appropriate status in the drop-down field as long as the override position data button is selected.

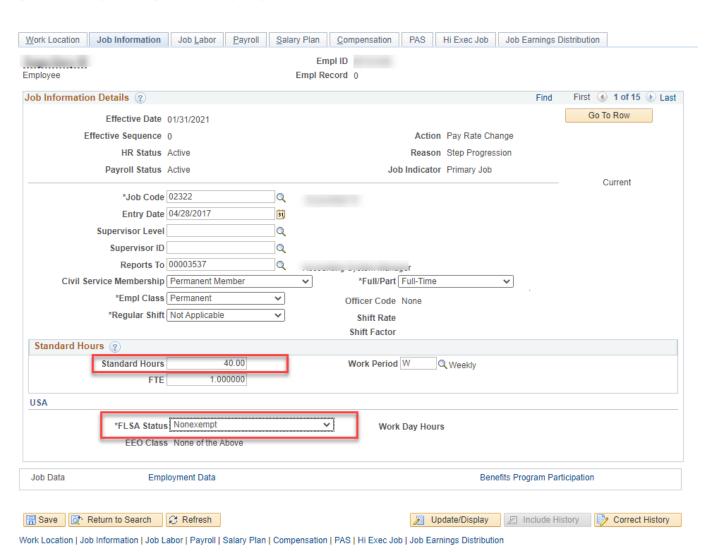

July 2021 14

#### Payroll tab

- New fields that are required for the Absence Management System will be available on this tab. Fields highlighted in yellow will be populated by an auto enrollment process and no HR action is needed.
  - Absence system: will be selected for all employees eligible for accruing leaves.
  - Pay Group: Peoplesoft will assign Absence Management pay group. This will be the same as payroll pay group.
  - Eligibility Group: This will define what leave types an employee is eligible for.
- Payroll Pay Group will change from AEX to ATF and LEX to LAG. For OHA and LEG your Pay Groups will stay the same AOH and ALE respectively.
  - If there is a transfer from a non-Time and Leave department is very important to the change the Pay Group to ATF or LAG so the employee will be enrolled into Time and Labor.
- Employee Type will change to "S" for any salaried employees.
   When Hire or Transfer employee make sure to change employee type from "E" to "S"
  - These will allow the system to calculate regular pay based on the compensation rate set up in HRMS automatically.
  - \*Employees marked as "E"-exception hourly; these employees will need to report number hours worked in the day to be paid. Typically, these employees would be frequently on LWOP and have overpayments.

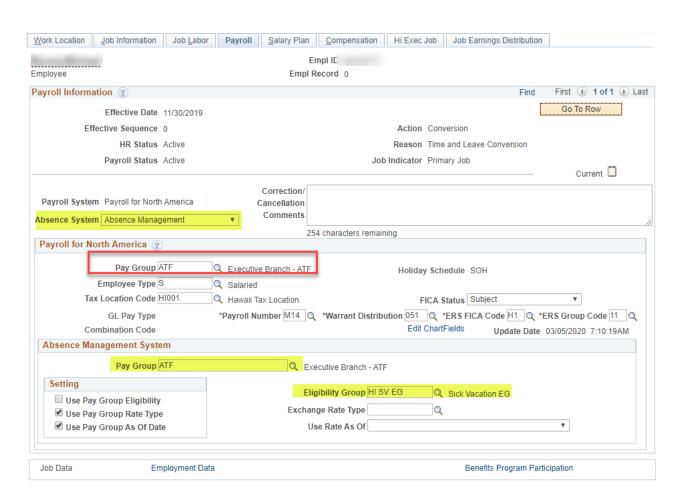

#### Payroll tab, continued

When employees move or are hired into a Time and Leave dept, if you try and save the transaction with an AEX or LEX pay group you will get this error message:

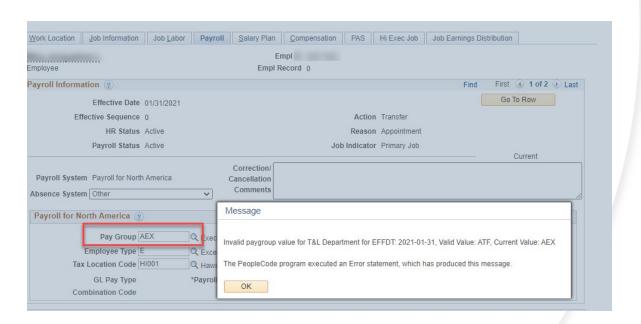

When employees move out of a Time and Leave dept, you will need to change the Absence System to "Other" to open all pay groups and select AEX or LEX.

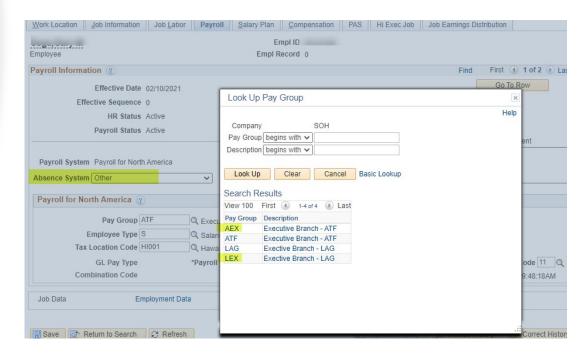

#### **Compensation tab**

- Rate Code: For all Salaried employees, continue to use NAANNL rate code. For Hourly employees, use NAHRLY rate code. For Executive Branch NOTE: NAHRLY rate code is a suggested use to keep data consistent, however you can still use NAANNL for hourly employees.
- Apply FTE: If standard hours are fewer or greater than 40 hours per work week select the Apply FTE check box. As part of conversion, the project will complete this task. Post conversion, this will need to be manually addressed. This is a critical step to ensure employees are accurately compensated. You can run query to identify employees that don't not have the box checked

HIP\_TL\_FTE\_UNDER\_1\_NOT\_APPLIED

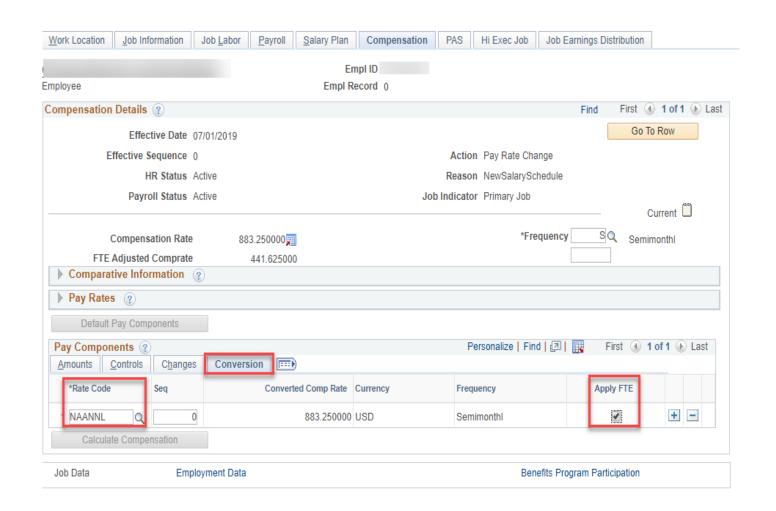

#### Compensation Tab, continued

- When adding rate codes such as SD (Shortage Differential, TD (Temporary Assignment) and ID (Incentive Differential) you will need to click the Calculate Compensation button. This is needed for the system to calculate the employees Working Daily Rate. This hourly rate is then used to calculate the employee's differentials such as Stand by pay.
- You will notice the Compensation Rate will be adjusted to include the differential. In this example you see:
  - Monthly Rate=\$7,648
  - Monthly Differential: \$305
  - Total=\$7,648+305=\$7,953
- HIP will look at Compensation Rate to calculate base pay.

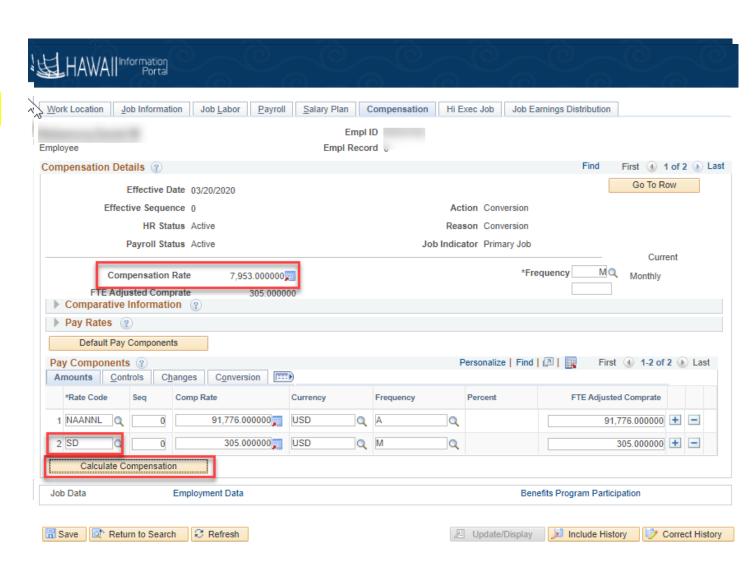

#### **Job Earnings Distribution tab**

- With the implementation of Time & Leave, the PCS will be retired. Salaried employees will be paid by Job Compensation. UAC will be maintained on Job data. The Job Earnings distributions tab allows HR/Payroll to maintain Combo Codes (UACs) to charge earnings.
- Below are the steps to update the Job Earnings Distribution. You may need to consult with your Fiscal Office about the UAC values.
- Choose Earnings Distribution Type: Either "By Percent" or "By Amount" (default will be None).
- Enter the distribution.
  - If "By Percent" is chosen, enter the percentage of the monthly salary that needs to be charged to the UAC in the "Percent of Distribution" field.
  - If "By Amount" is chosen, enter the amount of the monthly salary that needs to be charged to the UAC in the "Compensation Rate" Field.
- Click on Edit Chart fields to input the UAC values (pop up screen will appear).
- Click Ok and PeopleSoft will assign a unique Combo Code.
- Add new rows for each unique UAC value.

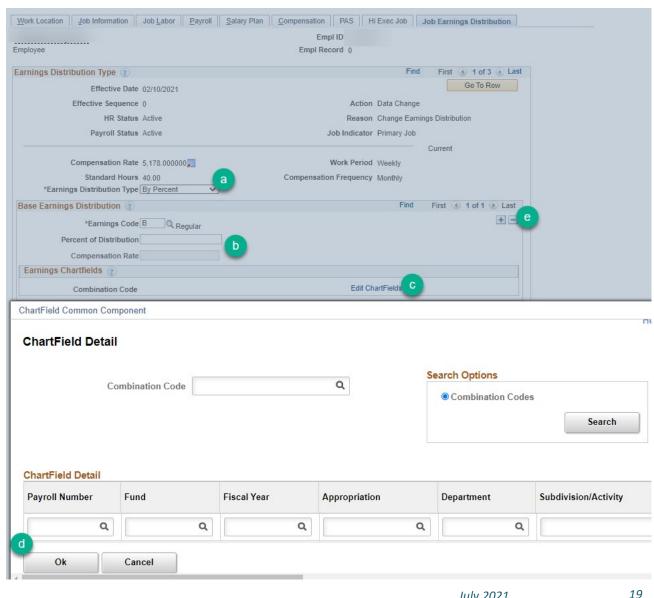

### Job Earnings Distribution tab, continued

- This example shows a "By Percent" Distribution type.
   This is most useful when an employee's salary has no rate code differentials included or the salary needs to be charged to multiple UACs. Here the employee's earnings charges will be split 50/50 with different combo codes.
- Non-Base Earnings Distribution will be maintained by Department's Payroll Staff.
- We will convert the UAC fields based on the last PCS data available at the time of Go Live conversion.

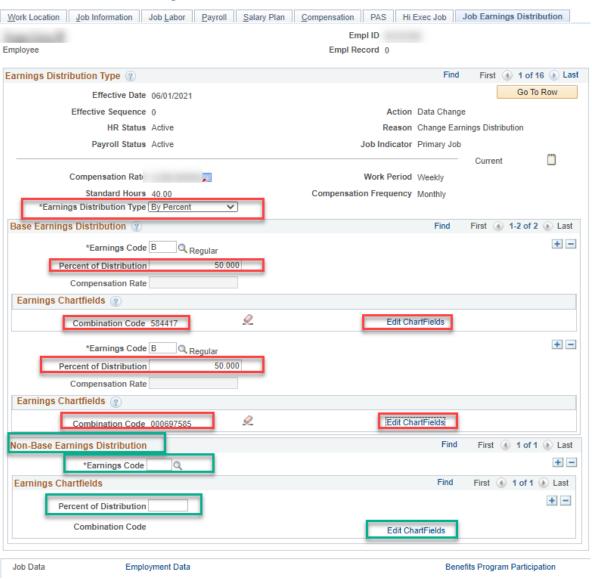

### Job Earnings Distribution tab, continued

- This example shows a "By Amount" Distribution type. This is most useful when an employee has a rate code differential on their compensation tab. Note that these are the monthly amounts.
- By separating the rate code amount, it will show on the employee's check as a separate line item. Here the UAC (combination code) is the same so the payroll charges will hit the same UAC, but the employee would see two amounts on their pay statement (2,800 for the base pay and 335.50 for the Shortage Differential for one check).
- Non-Base Earnings Distribution will be maintained by Department's Payroll Staff.
- We will convert the UAC fields based on the last PCS data available at the time of Go Live conversion.

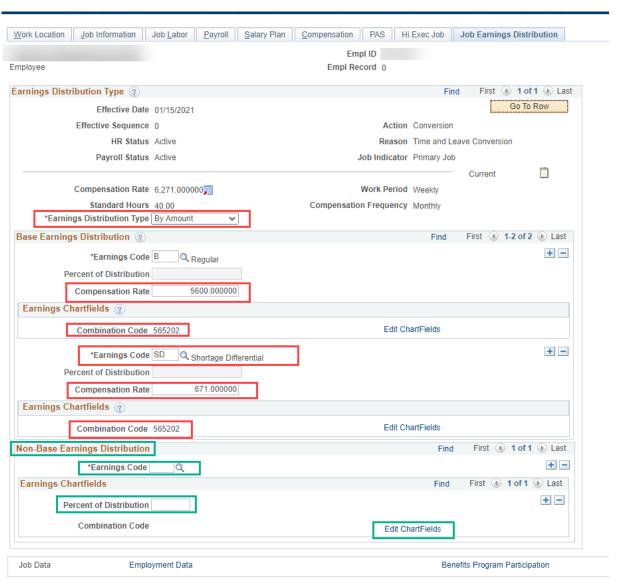

#### Job Earnings Distribution tab, continued

When employees move or are hired into a Time and Leave dept, if you try to save the transaction without an Earnings Distribution setup, you will receive this error message:

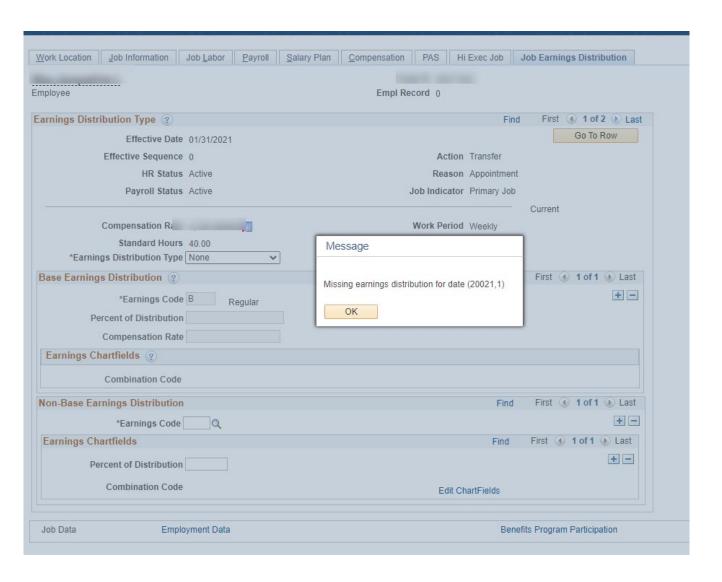

#### Job Earnings Distribution tab Action Reason

- As part of Payroll needing to change the UAC fields, we have created a new Reason Code for Payroll to use specifically for only this purpose.
- Payroll will only have edit rights to Work Location (Action Reason Codes, effective date and Sequence number) and Job Earnings distribution.
- All other tabs on Job will remain view only.
- No EPAR print will be needed.

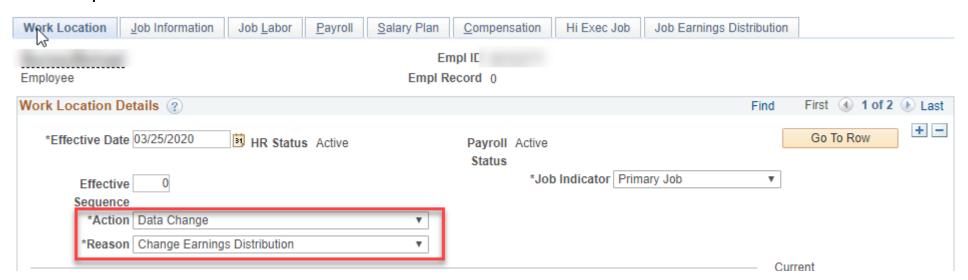

### Time Reporter Data (for informational purposes only)

- Employees primarily use HIP timesheets to submit and get paid exception and hourly time.
- Some departments have requirements to track
   Grant reporting and what is called Task Profiles in
   HIP timesheets. Timekeepers also can make
   changes to this page by going to the navigation
   Home>Time and Labor>Enroll Time Reporters>
   Maintain Time Reporter Data
- You will see a new hyperlink called Time Reporter Data. This page controls everything the employee can access on timesheets. This page is updated through are nightly process and is more used for informational purposes only.

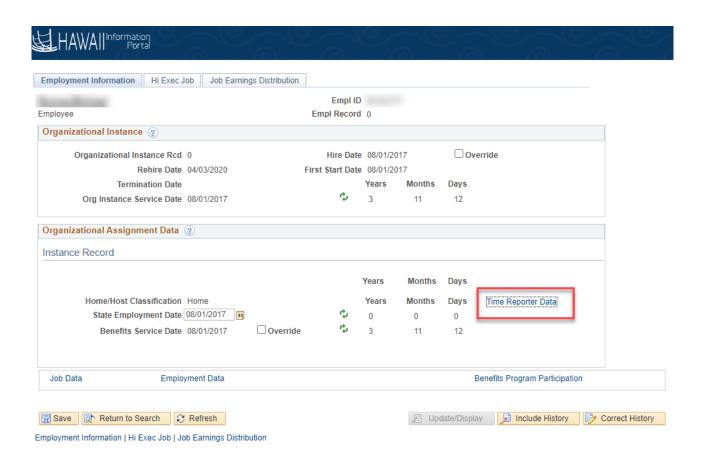

Time Reporter Data (for informational purposes only), continued.

- Effective Date when employee will start using timesheet.
- 2) Time Reporter Type
  - Elapsed Time Reporter-Salaried
  - 2) Punch Time Reporter-89 Day hires
- 3) Timesheet Template: No changed required
- 4) Time period Id: defaulted to Semi-Monthly
- 5) Workgroup: Controls TRC that the employee can view on the timesheet
- Taskgroup: Controls the task reporting elements on the timesheet.
  - \*Taskgroup is the only field that may require a change, all other fields require no intervention.

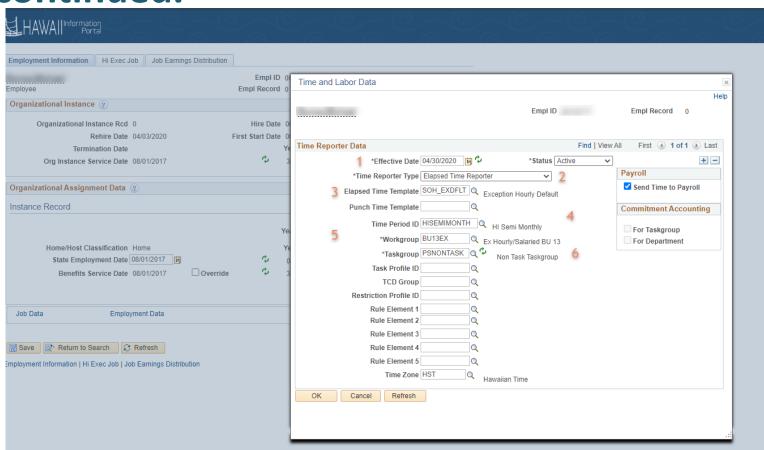

## **Break Return by: 10:00AM**

# **Payroll Calculation**

#### **Gross Pay Calculation Example**

- With Time and Leave implementation HIP will create a consistent and standard method of calculating gross pay.
- True semi-monthly rates will be used to calculate pay equally across pay periods.
- 40hrs\*52weeks=2080
   worked hours in a year/24
   pay periods=86.666667
   hours each pay period.

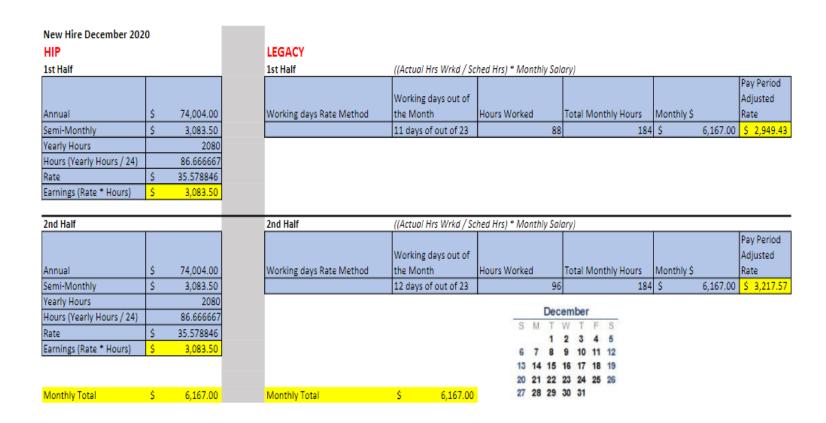

#### **Employees on Extended Leave with Worker Comp/TDI Pay**

- When: Employees are on an extended Leave of Absence, more than 2 weeks
- Action: Paid Leave of Absence
- Reason: Use appropriate reason code. For example, if employee is on Worker's Comp, use Reason "Workers Compensation/Injury".
- NOTE: When Job is set to this Action Reason code, the employee's pay will stop.
- NOTE: Any pay that needs to be disbursed must come from payroll entering via Rapid Pay, and Absence for any supplemental pay (Vacation and or Sick).
- NOTE: When appropriate, it's important to return the employee back to an Active Payroll Status so base pay will be paid again.

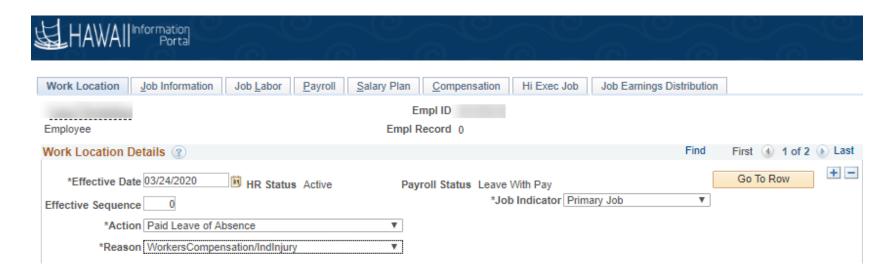

#### **Paysheet Override**

The Paysheet Override process is intended to stop system-automated pay for situations where manual calculations of pay are still required for processing payment. This process evaluates which employee's system-automated pay to stop, depending on the Action/Reasons used in Job Data that changes an employee's Payroll Status to "Leave With Pay."

If an employee record has "Leave With Pay" payroll status due to certain pre-determined action/reasons, process will stop regular pay for the entire pay period in process and continue to do so until the Job Data reflects that Employee has Returned from Leave and regains Payroll Status "Active" for a full pay period. This is with the understanding there is manual calculation of pay occurring and would be inputted for the duration the employee is on the leave.

#### **Paysheet Override**

#### Please be advised of the following:

- In situations where there are mid-pay period Paid Leave of Absence or Return from Leaves, pay for the whole period will still be stopped by the process.
- If the payroll status does not indicate "Leave With Pay" due to one of the pre-determined action/reasons combinations, automated pay will still process. In cases where that is not wanted, payroll uses can use RNG on Rapid time to reduce what should be paid by the system.

Below is the current list of Action/Reason used in the paysheet override process review:

| Action | Descr                 | Reason | Descr                          |
|--------|-----------------------|--------|--------------------------------|
| COR    | Correction            | ESL    | Correct Paid Sick Leave_FFCRA  |
| COR    | Correction            | EFL    | Correct Expanded FMLA_FFRCA    |
| PLA    | Paid Leave of Absence | WCP    | WorkersCompensation/IndInjury  |
| PLA    | Paid Leave of Absence | TDI    | Temporary Disability Insurance |
| PLA    | Paid Leave of Absence | ESL    | Paid Sick Leave_FFCRA          |
| PLA    | Paid Leave of Absence | EFL    | Expanded FMLA_FFCRA            |

#### **Paysheet Override Examples #1**

- Pre-determined Action/Reason causing Leave with Pay on the most recent row
  - In the following situation the employee has
     Action Paid Leave of Absence and Reason
     WorkersCompensation/IndInjury, which is one of
     the action/reason combinations included in the
     chart above
- This causes the Payroll Status to change to Leave with Pay. Process will stop pay for 10/01/20 - 10/15/20 and all future periods until there is a Job Data row indicating the employee returned from leave and has been active for a full pay period. During the period the employee on worker's comp it is expected payroll will continue to process payment manually.

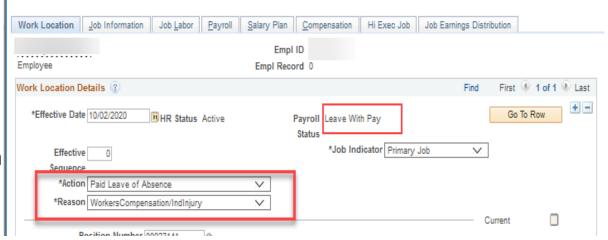

### Paysheet Override Example #2

- Data Change or other row on top of existing row with pre-determined Action/Reason causing Leave with Pay
- In the following situation there is a pay rate change row effective 01/01/21. That is the most recent row. You'll notice the Payroll Status is still "Leave with Pay." In this situation the employee's pay for 01/01/21-01/15/21 and all future period pay will still be stopped until the employee is made Active by Action/Reason Return from Leave if the cause for Leave with pay was due to specified Action/Reasons noted above.

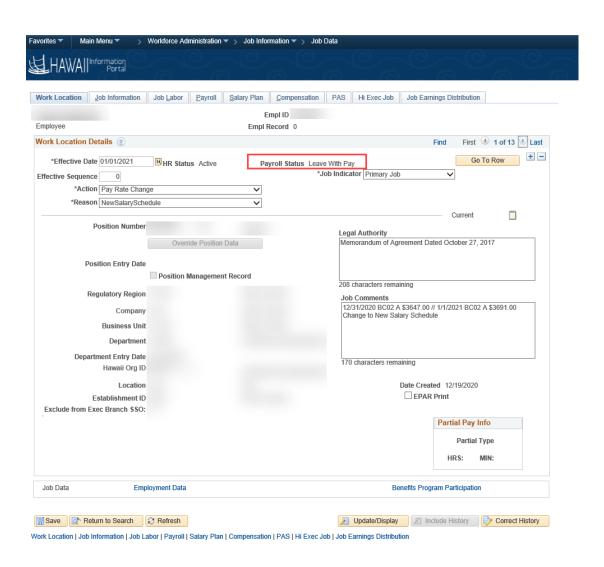

July 2021

#### Paysheet Override Example #2, continued

- By clicking Include History at the bottom you can navigate to previous rows to see the effective date of the leave and what action reason was used that put the employee on Leave With Pay.
- In the history, it shows that this employee has Action "Paid Leave of Absence" and Reaction "Temporary Disability Insurance," which is one of the action/reason combinations included in the chart above, effective 12/21/2020. In some cases, you may need to go back several rows to see when the Leave With Pay status started and for what action/reason combination. In this situation if the row was added before payroll processing, the 12/16/20-12/31/20 pay would have also been stopped.

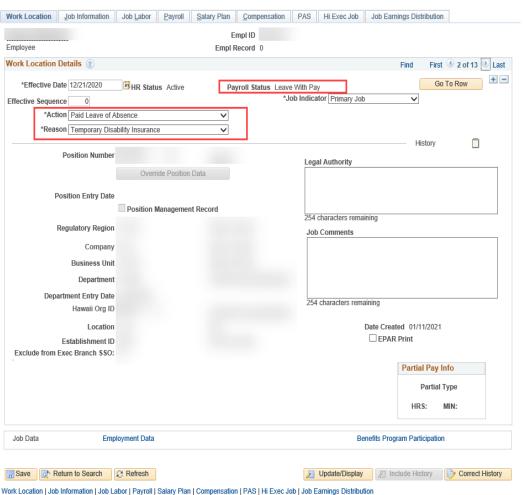

#### Paysheet Override Example #3

- Return from Leave row on top of pre-determined Action/Reason causing Leave with Pay
  - In the following situation the employee has Action/Reason Return from Leave mid-pay period effective 09/17/20.
- This causes the Payroll Status to switch to Active. However, though the top row reflects Return from Leave and payroll status active as of 09/17/20, process will still stop automated pay for the 09/16/20 09/30/20 period if the cause for Leave with pay was due to specified Action/Reasons noted above. Automated pay would resume for the 10/01/20-10/15/20 period (the first full pay period the employee has become "Active)

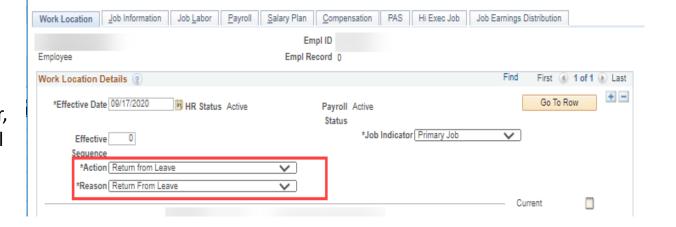

### Paysheet Override Example #3, continued

By clicking Include History at the bottom you can navigate to previous rows to see the effective date of the leave and what action/reason was used that put the employee on the status "Leave With Pay".

In the history, it shows that this employee has Action "Paid Leave of Absence" and Reason "WorkersCompensation/IndInjury," which is one of the action/reason combinations included in the chart above, effective 09/02/2020. The 09/01/20-09/15/20 automated pay would have also been stopped, if that entry was entered prior to the start of payroll processing of that period.

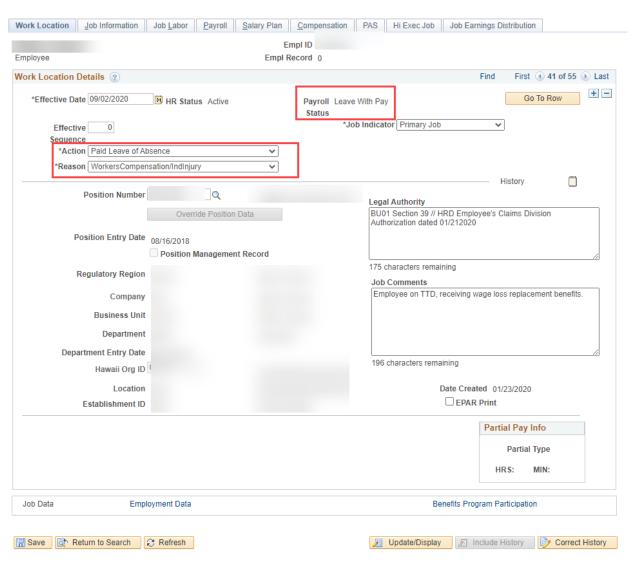

# Reclass an WC Extended Absence

- Coordination with Payroll is very important when a reclass is needed.
- Workers Comp has been approved HR to initiate reclass.
  - Sample Employee was on LWOP from 12/28/2020-1/7/21 pending
  - When WC is approved a reclass is needed.

Navigate to Create and Maintain Absences. Cancel Absence Request.

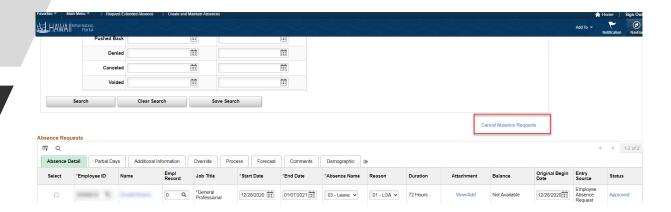

- Find the absence and select it.
- Choose Reason.
- Submit Option: Approve Automatically.

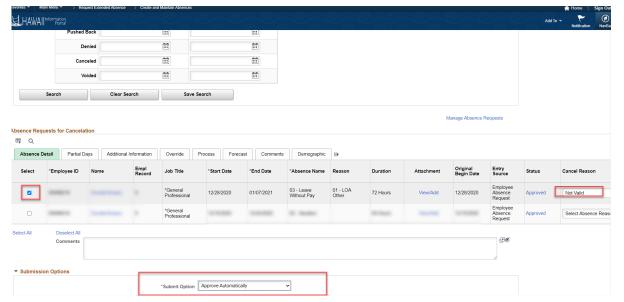

# Reclass an WC Extended Absence, continued

- You have canceled the absence of LWOP.
- If the employee is choosing to supplement the 1/3<sup>rd</sup> pay. HR Administrators will need to create a WC extended Absence, have that approved, then add supplemental Vac/Sick to cover the 1/3<sup>rd</sup>
- HR needs to communicate to Payroll when the reclass has been started and what paycheck it will be on. All Reclass should be done by the approval deadline day.
- For Example, HR canceled and if applicable entered the absence for supplemental take by 4/9/21. The transactions will appear on the 4/20 check.
- Payroll should be notified of this and then Payroll will be responsible to reclass the payments to ensure taxes are credited accordingly. Using Form O-9

| April |               |                     |                               |                                               |                                                           |  |
|-------|---------------|---------------------|-------------------------------|-----------------------------------------------|-----------------------------------------------------------|--|
| M     | Т             | W                   | Т                             | F                                             | S                                                         |  |
|       |               |                     | 1                             | 2                                             | 3                                                         |  |
| 5     | 6             | 7                   | 8                             | 9                                             | 10                                                        |  |
| 12    | 13            | 14                  | 15                            | 16                                            | 17                                                        |  |
| 19    | 20            | 21                  | 22                            | 23                                            | 24                                                        |  |
| 26    | 27            | 28                  | 29                            | 30                                            |                                                           |  |
|       | 5<br>12<br>19 | M T 5 6 12 13 19 20 | M T W 5 6 7 12 13 14 19 20 21 | M T W T  1  5 6 7 8  12 13 14 15  19 20 21 22 | M T W T F  1 2  5 6 7 8 9  12 13 14 15 16  19 20 21 22 23 |  |

### **Leave without Pay**

- When employees go out on a leave without pay, in some circumstances their Service Credits need to be adjusted.
  - If employee is out on an extended leave without pay, you can also put them on an LOA status in HRMS and that will stop their pay completely.
- Now that there are electronic G1s, HIP has created a query to help HR offices identify those out on a LWOP: HIP\_TL\_LWOP\_IN\_ABS\_MGMT or HIP\_TL\_LWOP\_ABM\_LST\_PAYROLL

### Manually Paying Employees on LWOP for Holidays

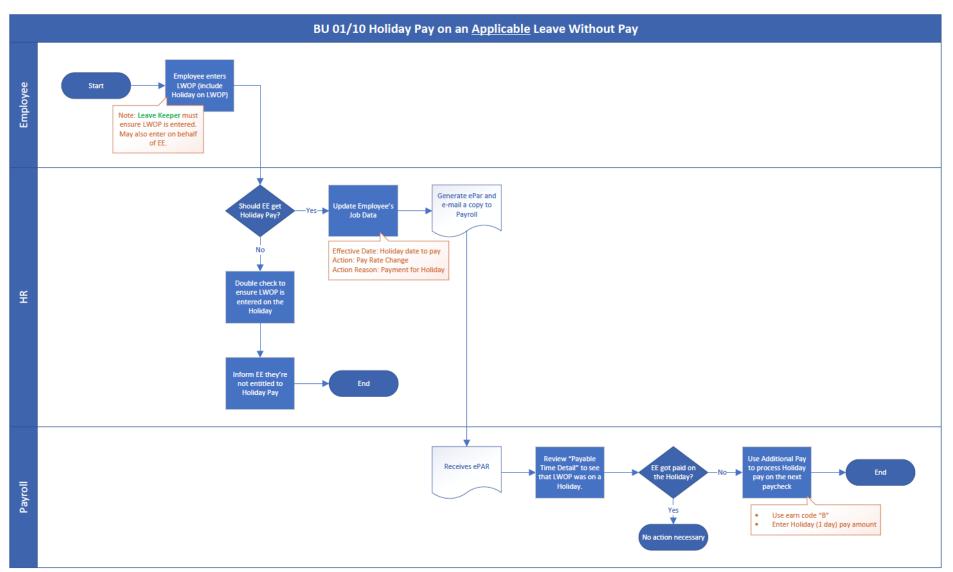

### **Time and Leave Queries**

Many queries are available for the convenience of HR offices. <u>Some queries must be run regularly to maintain</u> the data integrity of the system.

#### SAMPLES OF "MANDATORY" QUERIES

| Query Name                     | Time                         | Why                                                                                                    |
|--------------------------------|------------------------------|----------------------------------------------------------------------------------------------------|
| HIP_TL_NO_BASE_JED             | Before Paysheet deadline day | Each employee needs a Base UAC JED. Payroll will not process. If results return update JED on Job Data  |
| HIP_TL_FTE_UNDER_1_NOT_APPLIED | Before Paysheet deadline day | HIP calcs on FTE, if not full FTE that apply FTE button needs to be checked on Compensation in Job Data |
| HIP_TL_LWOP_IN_ABS_MGMT        | Daily or Weekly              | When an Employee requests LWOP as an Absence Request. HR can view to update Service Date if applicable  |

For a full list of queries, including all mandatory queries, please refer to: <a href="https://ags.hawaii.gov/hip/tl-reports-and-queries/">https://ags.hawaii.gov/hip/tl-reports-and-queries/</a>

## On Boarding/Off Boarding Employees

## **Running Letters**

- On Boarding. HR should be providing On Boarding letters to new hires. This
  is especially important since the letter will direct the employees to
  important Time and Leave training materials. SOH\_NEW\_EE\_D or
  SOH\_NEW\_EMPL
- Off Boarding. There is an Off Boarding letter too. When possible, advise employee to enter all their time and leave request before terminating them in HRMS. They will have no access to enter it after they term. SOH\_OFFBRD\_D
- Executive Branch User: For purposes of SSO/MFA login, HIP recommends HR offices to have an internal process to notify IT of when employees get hired into HIP and their legal name used so it will match Active Directory and email address.

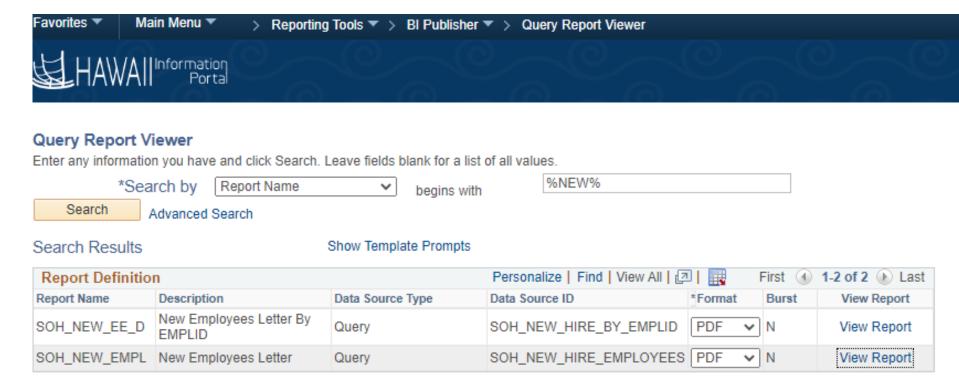

- G2 and Vacation Payouts
   Currently HIP will not Process Vacation payouts automatically due to different methods required by Hawaii Revised Statutes.
- Below is HR's part of a Vacation/Comp Time payout.
- Query HIP\_TL\_G2\_INFO will provide you with the information needed to validate leave balance hours on the G2. Run after the employee's last payroll has been run to capture all leave entitlements and takes that were entered. Print and attach the query results when you give the form to your Fiscal/Payroll staff. For example, if ATF employee terms 7/7/21, run the query after the 8/5/21 check is finalized.

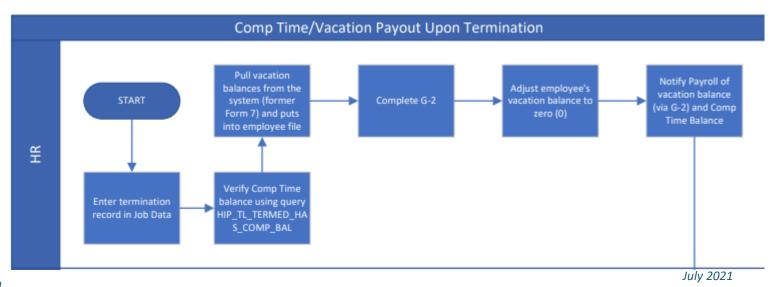

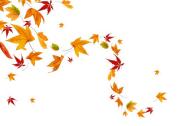

Starting in the Fall, evaluate who might be at risk of forfeiting vacation and warn them, or have your Leave Keepers warn them. You might even suggest that they donate vacation instead of forfeiting if they like.

- The "HIP\_TL\_GREATER\_THAN\_300\_VAC" query will be helpful to evaluate employees whose vacation balance currently exceeds 300 hours. The CBAs call for forfeiture in cases where an employee has not taken at least 48 hours of vacation, which will apply to anyone who the system has flagged as having reached a 336-vacation hour balance next year. For example, an employee who reached a 336-hour balance in 2021 will be required to use 48 hours or forfeit starting 2022.
  - HIP will perform forfeiture this year for employees with an AMI (Accrual Max Indicator) value of 1 on your leave balance spreadsheets. The project will be asking departments after go live their "pre- go-live" employee's absence takes for Calendar 2021.
- The "HIP\_TL\_GREATER\_THAN\_600\_VAC" query will be helpful to evaluate employees whose vacation balance may exceed 720 hours at the end of December. Any excess vacation hours exceeding 720 after adding the accruals for the month of December less any taken in December (not already covered in the query period) and less any continuous vacation leave into the next calendar year will be subject to forfeiture.

Employees can forecast their own forfeiture using their Absence Balance tile and picking a January date as the forecast date.

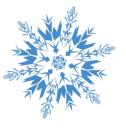

Around early December, your office will receive a reminder of calendar year procedures from HIP. An overview of parameters is covered here:

#### Criteria 1:

When calculating a forfeiture, HIP includes in its 720 hour cap the number of vacation hours an employee accrued for the month of December. For a full-time employee without any unpaid leave, that would be 14 hours for December.

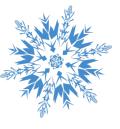

#### Criteria 2:

To align with what has been State practice for many years, HIP T&L will account for any vacation hours taken starting in the old calendar year and continuing into the next calendar year, as long as the leave is "continuous" and a "full day" when calculating forfeiture. The hours of vacation leave taken continuously from one year through the next will be reduced from the employee's balance before it is considered for forfeiture. Additionally, it will consider these conditions:

- To qualify as "continuous" leave, the hours must be approved.
- To qualify as "continuous" leave, the last day of the calendar year when leave is taken must be a full day, normally 8 hours. As the State of Hawaii does not require that employees track the start and end times of their workday in the system, leave is similarly not tracked by in/out times. Therefore, the system will not know if the leave is taken at the start, middle, or end of an employee's shift. HIP will only consider the leave "continuous" for the purposes of preventing forfeiture if the last working day of the calendar year is taken as a full day of leave. At your department's discretion, your office may credit an employee subject to forfeiture by performing a balance adjustment if you want to grant an exception for an employee who takes less than a full day off on the last working day of the calendar year.

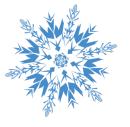

In early December, HIP will send very detailed instructions to run a particular query which will give you the results of the vacation caps and how to analyze the data. We recommend keeping the query results for later reference.

- The cap process runs twice a year in conjunction with 12/16-12/31 pay period for employees. This mean it occurs in the first pay day for January (1/5) for lag employees and the second pay day of January (1/20), for your after-the-fact employees. Instructions will remind you to wait until that pay day is finalized before you run the query. If employees have continuous leave into January, you will need to wait for the subsequent check for year end balances.
- If you have an employee that is granted a waiver to use up their excess vacation hours in the next year, HR Admins can do a balance adjustment to credit the employees with the hours the query shows they lost.

### **Fiscal Year End Accrued Liability Report**

When you reach the next Fiscal Year End, you can run the Accrued Liability Report in HIP to easily report all your department's paid accrued leave for the CAFR.

The report runs in conjunction with the second pay day of July, which will include the June accruals for your after-the-fact employees (6/16 to 6/30), so wait until that pay day is finalized before you run the query.

https://ags.hawaii.gov/hip/files/2021/05/Accrued-Liability-Report-Process-Guide.pdf

### **Conversion Cleanup**

- "Conversion" is a term we use when we add a new Job Date effective row and convert employees to Time and Leave.
- Shortly after this call, your department Mentors will be contacting your department's point of contacts with a file containing conversion issues that should be cleaned up by August 5<sup>th</sup>.
- Errors that you will see:
  - (20021,1) Missing earnings distribution
  - (20021,2) Department mismatch in earnings distribution

### **Conversion Error 1**

- (20021,1) Missing earnings distribution.
- This error means we couldn't add a Job Earnings Distribution at conversion.

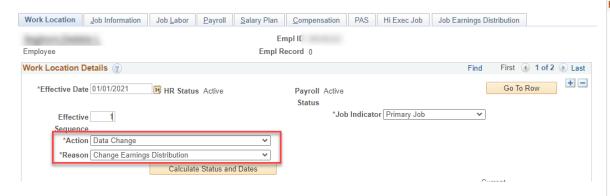

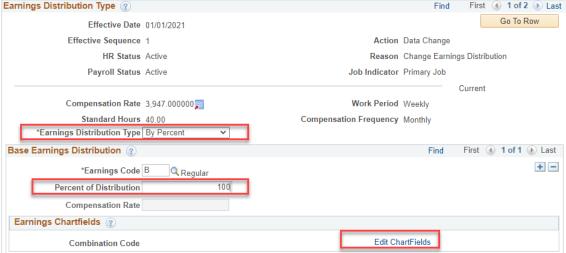

### **Conversion Error 2**

- (20021,2) Department mis-match in earnings distribution
- This error means the Department the employee is currently in didn't match the Department used on the PCS to pay the employee. For example, employee transfer: At time of conversion, Employee still paid at old department, but Job record is in new Department.

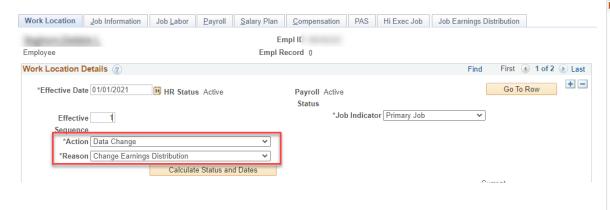

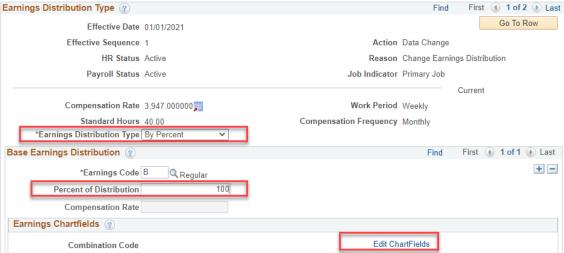

### **Initializing your Shared Leave Bank Balance**

#### This is an HR Admin Task

Background: To initialize your department's leave bank, you should add all your existing leave bank hours (pre go-live bank balance) to your leave bank in HIP. This is to be done as soon as you deploy.

Navigation: Nav Bar> Navigator > Global Payroll & Absence Mgmt > Payee Date > Leave Donations > Adjust Leave Program Balances

**Step 1.** After navigating to the Adjust Leave Program Balances screen using the navigation above, use the look up to select the Shared Pool Bank for your department.

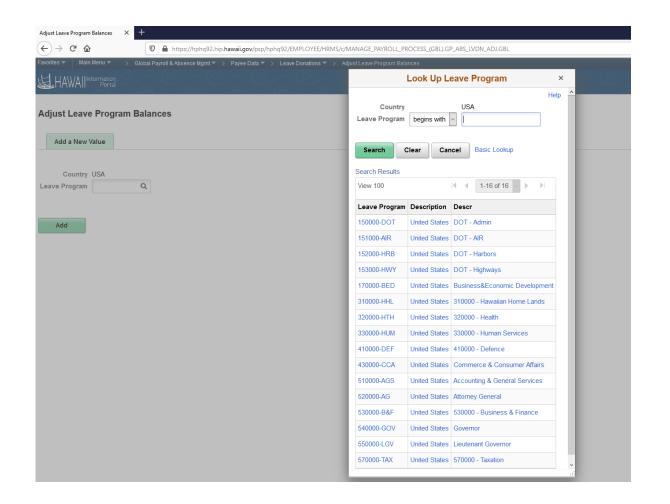

### **Initializing your Shared Leave Bank Balance**

Step 2. Enter the Adjustment Hours and Reason. Your adjustment hours will be the number of hours you had in your shared leave bank prior to your department starting shared leave in HIP. Click Save. Note that the Adjustment Date will be populated based on the current date.

After the nightly processing is completed, the shared leave bank will be initiated.

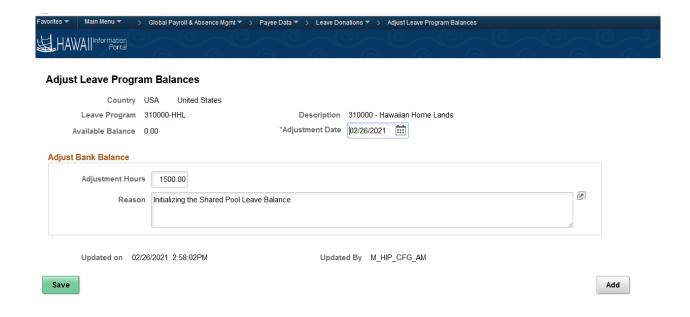

54

### **Support Post Go-Live**

After go-live, authorized users may submit a HIP Ticket via <a href="https://hipservice.hawaii.gov/s/">https://hipservice.hawaii.gov/s/</a>. Pick "time and leave" as the category to have it route to the right folks for support.

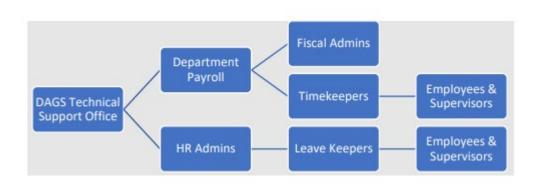

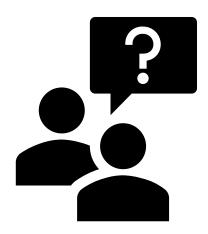